# **Isojen kokonaisuuksien eAHOT**

## Opiskelijan ohje vaihto-opintojen ja muiden isojen

### kokonaisuuksien ahotointiin

Koulutuksen kehittämispalvelut

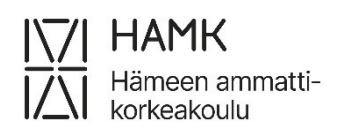

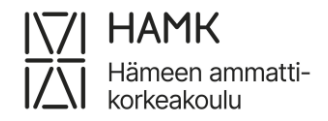

ISOJEN KOKONAISUUKSIEN EAHOT 15.8.2023

#### **Sisällysluettelo**

**[Vaihto-opintojen ja muiden isojen kokonaisuuksien hyväksiluku.......................................](#page-2-0) 1**

### <span id="page-2-0"></span>**Vaihto-opintojen ja muiden isojen kokonaisuuksien hyväksiluku**

- Kirjaudu Pakkiin
- Valitse eAHOT-hyväksilukeminen
- Valitse Uusi hakemus

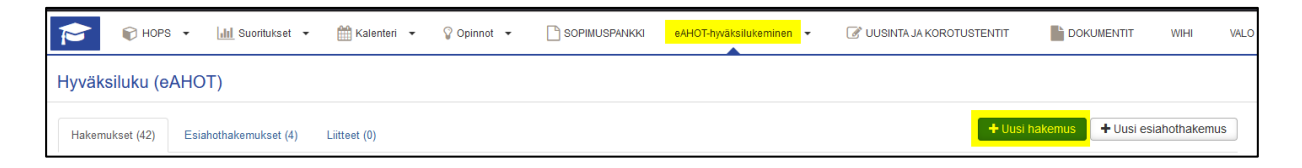

• Tarkista, että tietosi ovat oikein ja lisää opinto-ohjaajan kanssa käydyn ohjauskeskustelun päivämäärä ja ohjaajan nimi. Sekä tarvittaessa lisätietoja

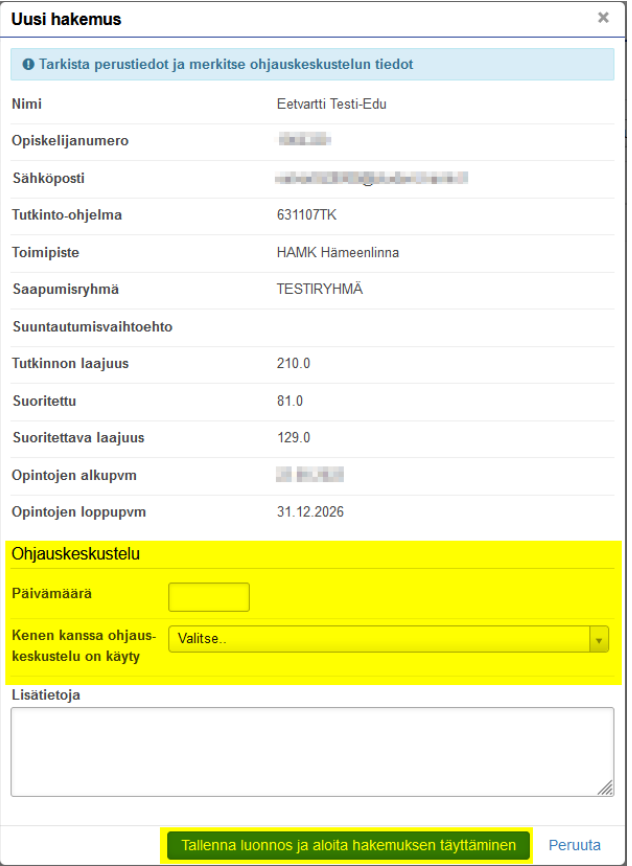

• Tallenna luonnos ja aloita hakemuksen täyttäminen

• Kohdassa Suorituspaikat ja niihin liitetyt liitteet, klikkaa 'Lisää suorituspaikka'

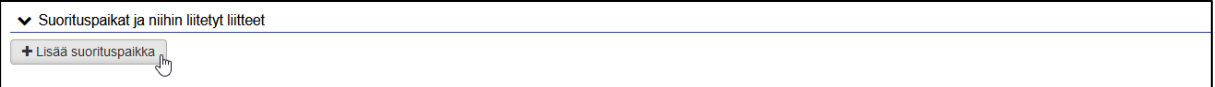

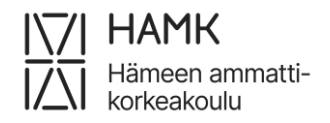

- Lisää suorituspaikan tiedot
	- o Tyyppi: Oppilaitos
	- o Suorituspaikan tyyppi: Ulkomainen korkeakoulu, jos kyse on vaihtoopinnoista tai Ammattikorkeakoulu/ Taide- tai tiede yliopisto, jos on kyse kotimaisen korkeakoulun isommasta kokonaisuudesta
	- o Suorituspaikka: valitse valikosta oikea suorituspaikka.
	- o Koulutuksen nimi (suomeksi ja englanniksi): Vaihto-opinnot, jos kyse on vaihto-opinnoista tai tutkinnon nimi, opintosuoritusote, tms. jos kyse on kotimaisen korkeakoulun isommasta kokonaisuudesta
	- o Kuvaus: Kuvaile opintokokonaisuutta muutamalla sanalla
	- o Liitteet: lisää opintosuoritusote tai tutkintotodistus. Lisää myös otteen englanninkielinen käännös.
	- o Tallenna

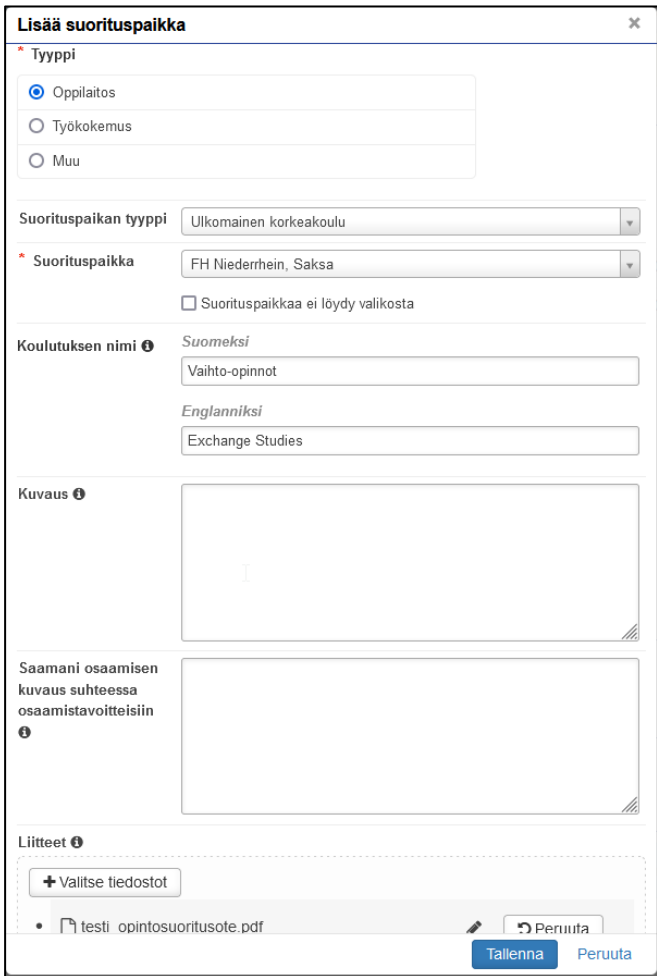

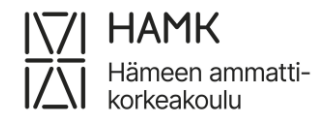

15.8.2023

• Opinnot ja osaamiset kohdassa valitse Lisää aiemmin suoritettu opinto

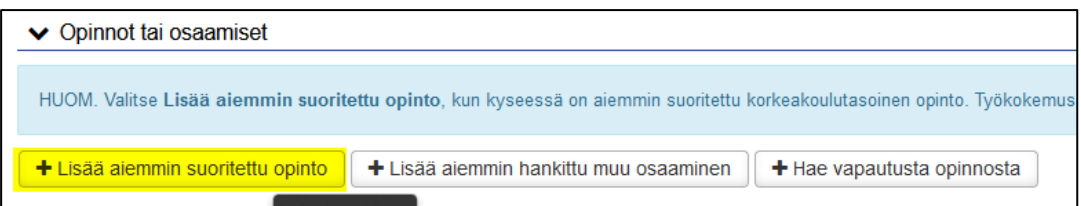

- Haettavan hyväksilukemisen tyyppi: Sisällyttäminen
- Valitse käsittelijä: oma opinto-ohjaajasi
- Klikkaa Lisää opintokokonaisuus

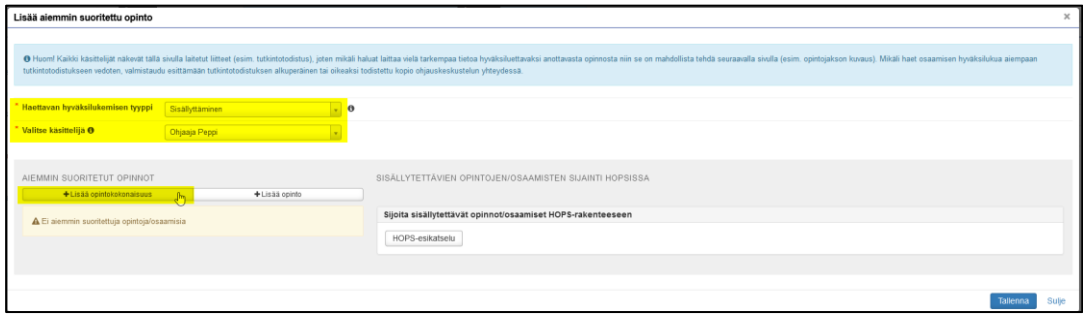

- Lisää opintokokonaisuuden tiedot. Tunnus kenttä jää tyhjäksi. Ole tarkkana oikeinkirjoituksen kanssa, tiedot siirtyvät sellaisenaan opintosuoritusotteellesi
- Klikkaa Lisää

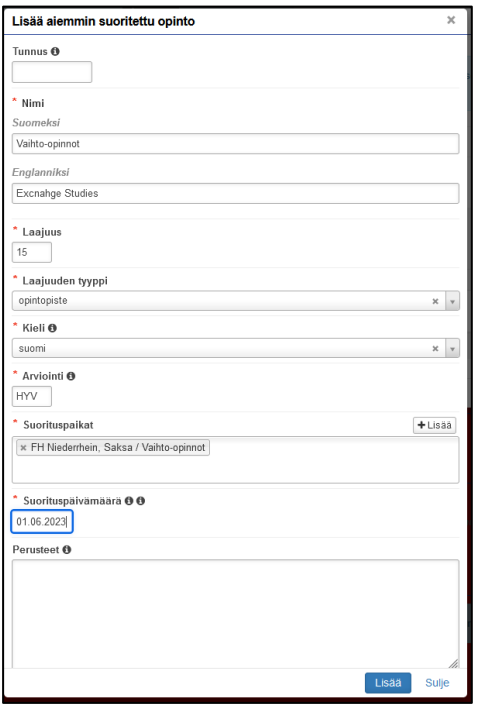

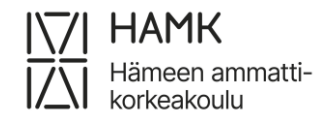

#### ISOJEN KOKONAISUUKSIEN EAHOT 4 (5) 15.8.2023

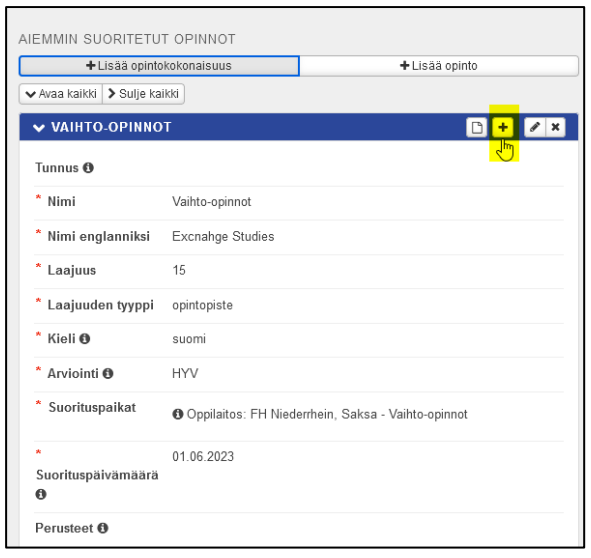

• Klikkaa Opintokokonaisuuden nimen kohdalta plus-merkkiä

┑

- Lisää opintokokonaisuuden yksittäisen opinnon tiedot sen mukaisesti kuin ne opintosuoritusotteella ovat. Kirjoita opinnon nimi suomeksi, jos sillä on suomenkielinen nimi. Jos opinnolla ei ole otteella suomenkielistä nimeä, kirjoita opinnon nimi myös Suomeksi-kenttään englanniksi. Ole tarkkana oikeinkirjoituksesta, tiedot tulevat sellaisenaan opintosuoritusotteellesi.
- Klikkaa lisää

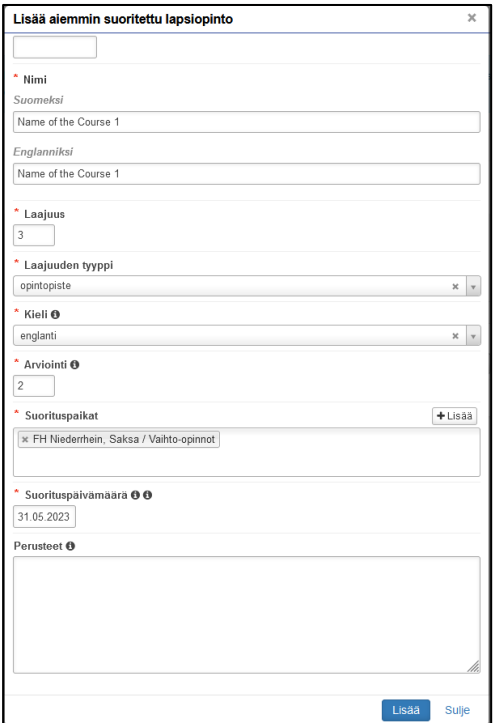

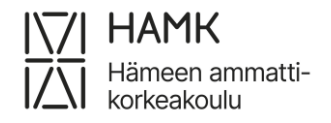

- Toista opintokokonaisuuden nimen kohdalta plus-merkin valinta ja opinnon tietojen lisääminen niin monesti, että olet kirjannut kaikki kokonaisuuden opinnot
- Valitse 'Sijoita sisällytettävät opinnot/osaamiset HOPS-rakenteeseen-valikosta opinto-ohjaajan kanssa sopimasi HOPSin osa
- Valitse Tallenna

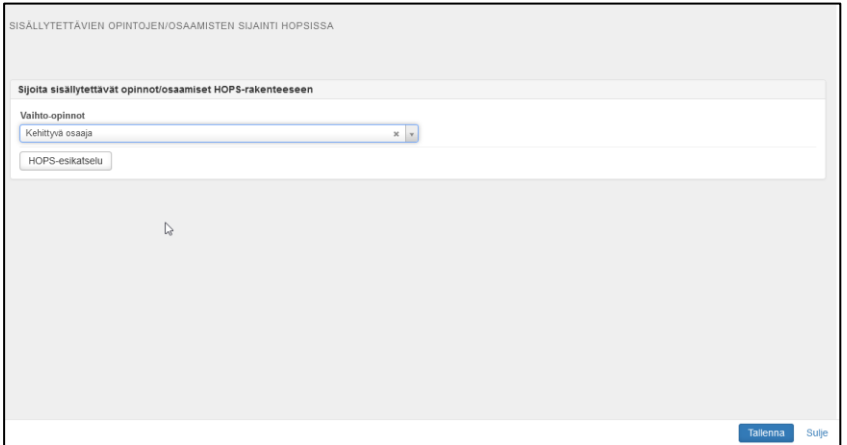

#### • Lähetä hakemus

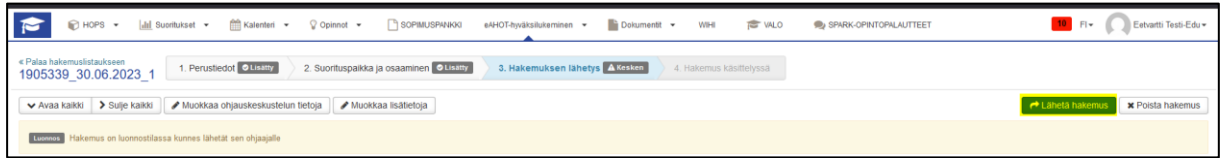

#### • Kun opinto-ohjaaja on hyväksynyt hakemuksen

#### o suoritus näkyy HOPSilla opinto näkyy kokonaisuutena

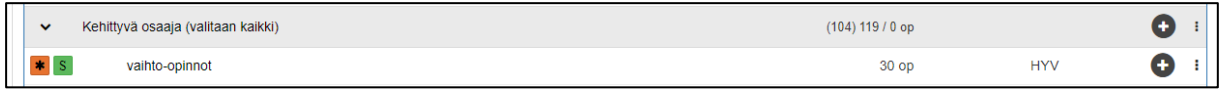

#### o suoritus näkyy opintosuoritusotteella kokonaisuutena ja opintoina

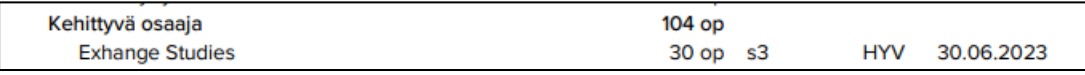

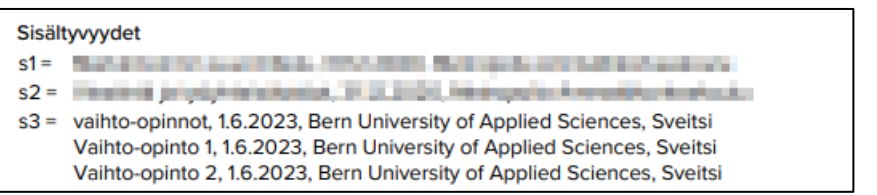